## **Chapter 10 "Dealing With Data" SPSS Tutorial**

- 1. **Visit** the student website at for this textbook at [www.clowjames.net/students.](http://www.clowjames.net/students)
- 2. Read the "Statistics Review" section of chapter 10 if you haven't already done so.
- 3. **Download** the following files: *"Chapter 10 Dealing with Data"* (SPSS data file) *"Chapter 10 Dealing with Data Survey"* (SPSS data file)

## **Assessing Scale Reliabilities**

4. Open SPSS 17.0 then open the data file named, *"Chapter 10 Dealing with Data"*. (If you need help,

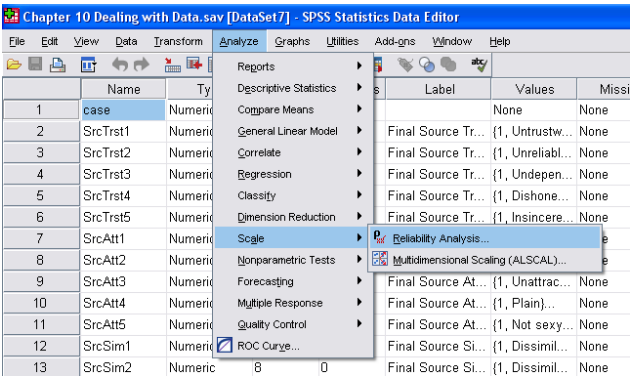

7. Select the variable items that are part of the particular scale for which you are assessing reliability.

For example, select the five FINAL SOURCE TRUST items by clicking on the first item, holding down the shift key, and pulling your mouse down so that all five items are highlighted.

review the Dealing With Data instructions from chapter 2.) It is also recommended that you print out the "Chapter 10 Dealing with Data Survey".

- 5. From the top menu bar in SPSS, select ANALYZE > SCALE > RELIABILITY ANALYSIS.
- 6. The RELABILITY ANALYSIS pop-up window will appear as shown below.

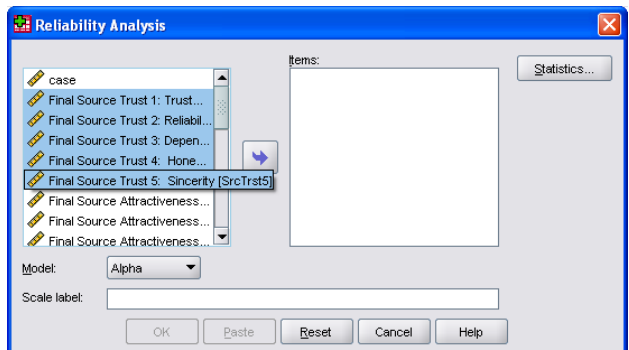

8. Click the arrow button to move these variables to the ITEMS window.

- 9. Five different methods of assessing scale reliability are available under the pull down menu that is located next to "Model:". SPSS should default to the Chronbach's alpha method, the most commonly used technique. If not, select "Alpha" from the drop down list.
- 10. the SCALE LABEL Box, enter the name of the Scale (Source Trustworthiness). Then click the STATISTICS button.
- 11. The RELIABILITY ANALYSIS: STATISTICS pop-up dialogue box will appear. In this box, select "ITEM" to obtain the mean, standard deviation, and sample size for each item, "SCALE" to obtain the overall Chronbach's alpha reliability score of the entire scale, and "SCALE IF ITEM DELETED" to determine whether the overall scale reliability can be improved.
- 12. Click the CONTINUE button.
- 13. Now click the OK button to generate the necessary output.

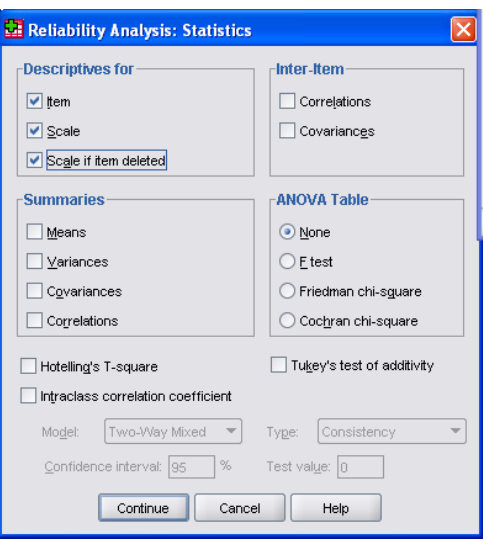

- 14. Repeat this process for the remaining three scales in dataset.
- 15. You may want to select the RESET button in the RELIABILITY ANALYSIS window to remove the old scale items. However, you will need to remember to click the STATISTICS button and select the appropriate statistics. Alternately, you can simply move the variables shown under the ITEM window back to the left-hand window, then select the new items. This way you won't have to reselect the descriptives desired under the statistics window.
- 16. If you need help interpreting the data, reread the "Statistics Review" section of chapter 10, on pages 313-314. Answer all questions as directed.

## **Running the Analyses**

Each of the analyses required to answer the questions has been discussed in more detail in previous chapters. The challenge in this assignment is selecting the CORRECT test to answer each of the questions, then running and interpreting the test results. It may be helpful to review the SPSS Dealing with Data Instructions from one or more of the following chapters:

- Chapter 4 Frequencies, Descriptive Statistics, Creating and Editing Graphs
- Chapter 5 Frequencies, Creating/Editing Bar Charts from Frequencies, Means, Graphing Bar Charts of Separate Variable Means, Creating Crosstabs
- Chapter 6 One-sample t test, ANOVA, interpreting post-hoc ANOVA tests
- Chapter 7 Independent samples t-test, paired samples t-test
- Chapter 8 Chi-square